チーム作成後、作成したチームに役員や選手を登録します。

前提として、登録するチーム役員や選手はマイハンドに事前に登録を済ませ、IDを取得しておかなければなり ません。

① チームを作った管理者がマイハンドにログインします。右上の会員証マーク、ログアウトの横の三本線をクリ ックすると、メニューが出てきます。所属チーム情報を選択します。

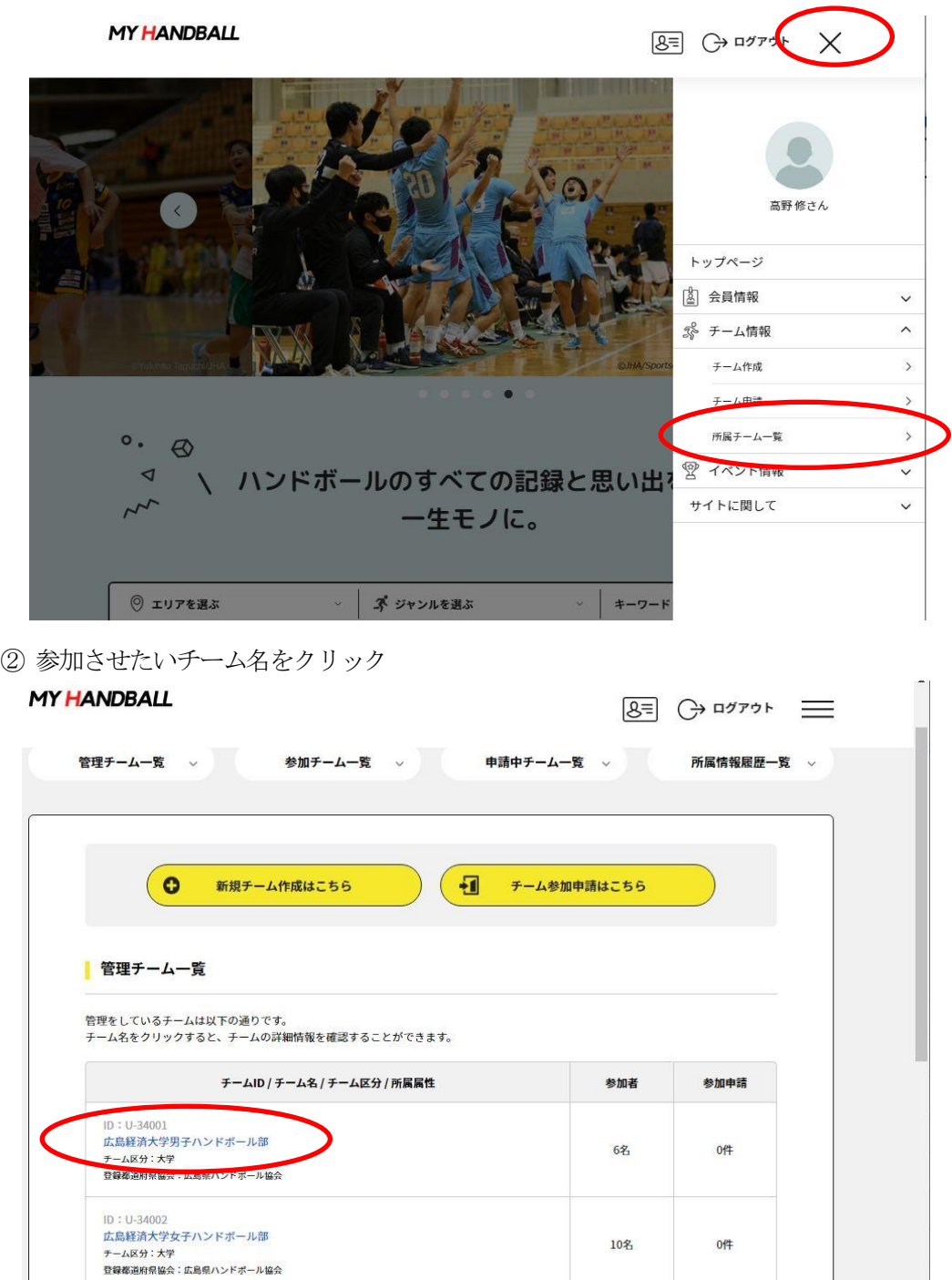

③メニューバーの参加者管理をクリック、画面が遷移したら既存会員登録をクリックします。

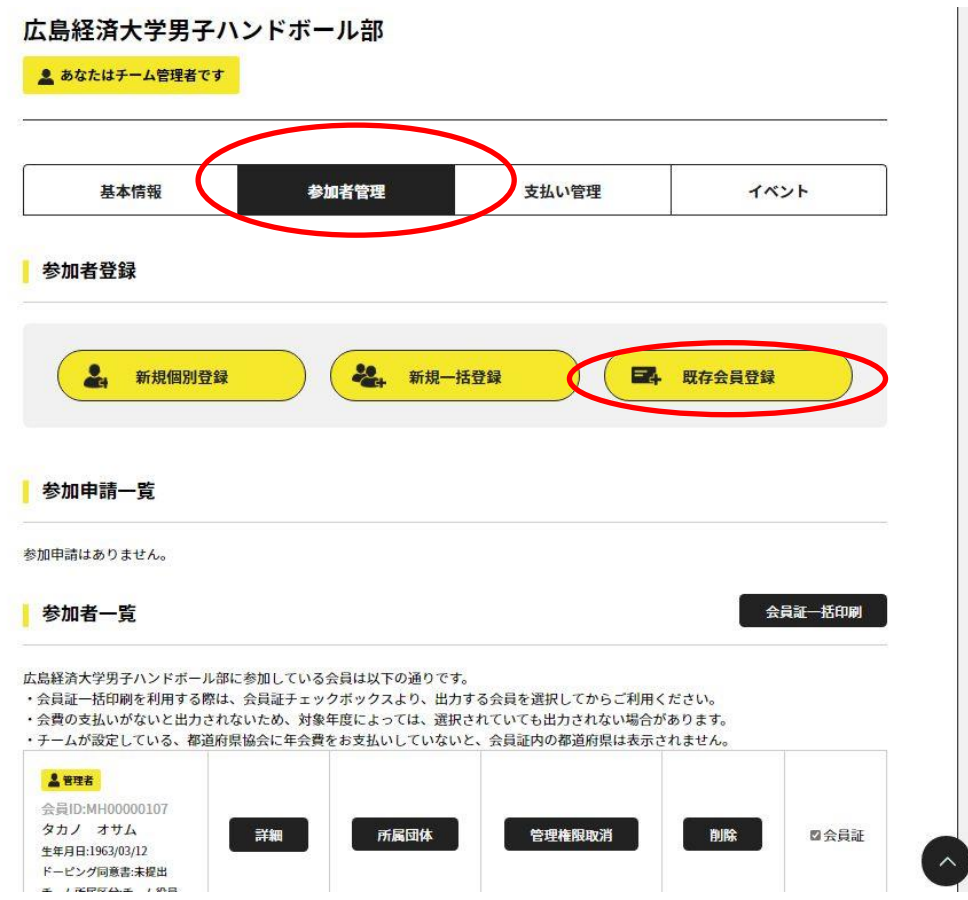

④会員ID で検索します。❶の横のラジオボタンをチェックして、会員ID と生年月日を 入力、検索するをクリックします。

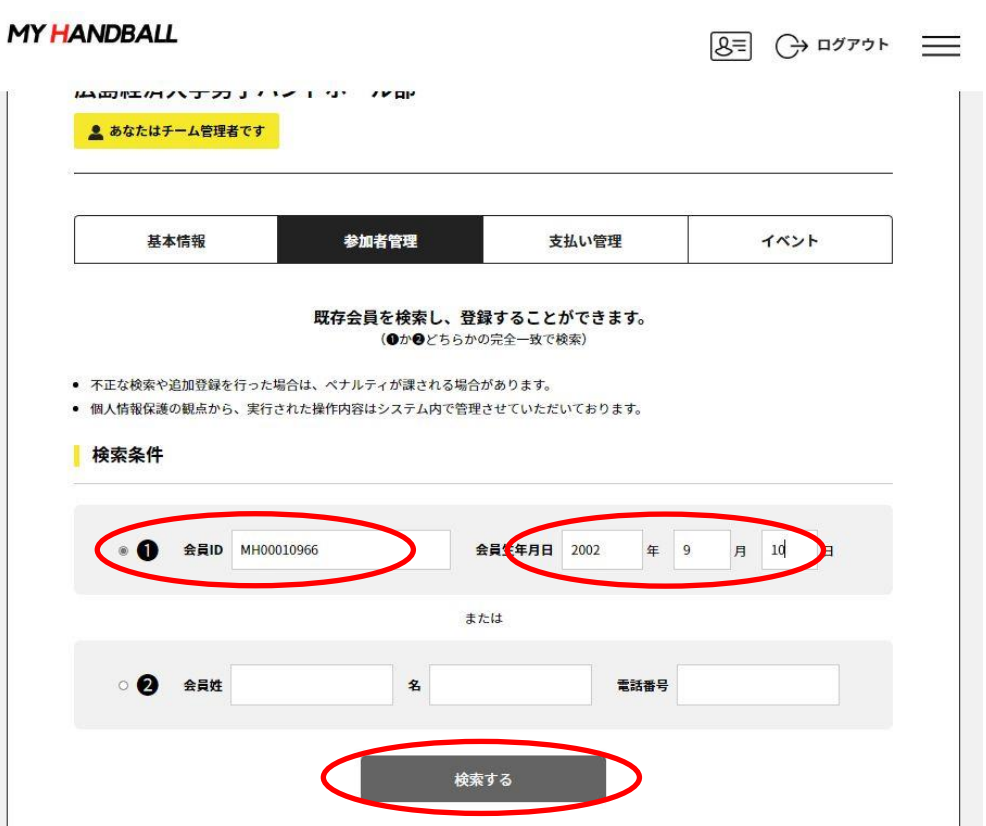

⑤登録したい役員・選手か否かを確認して、選択ボタンをクリックします。

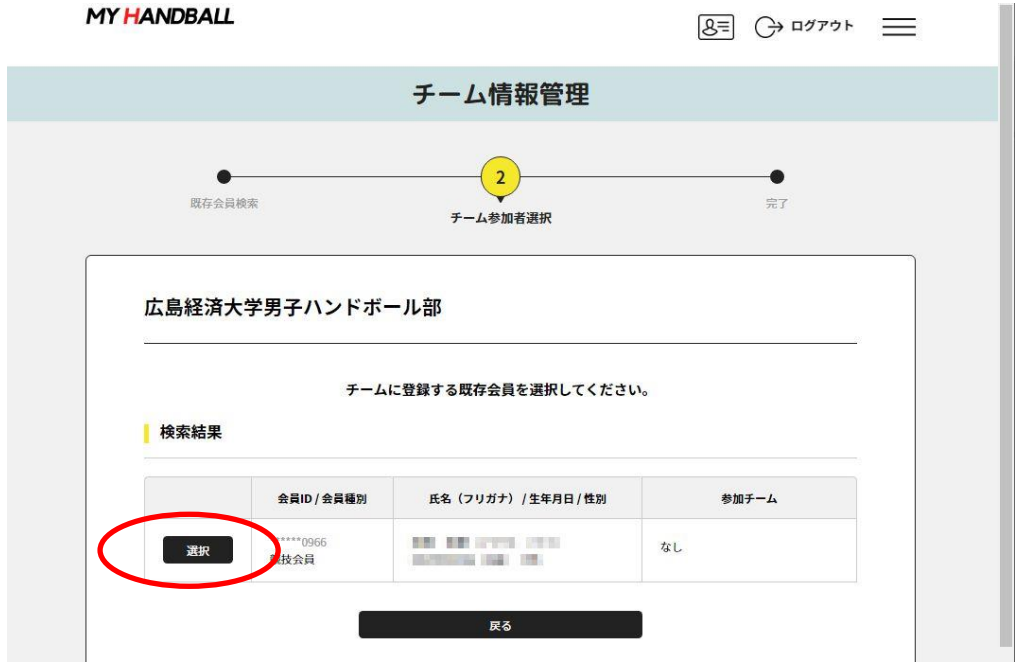

⑥確認画面がでてきますので、OKボタンをクリックしてください。

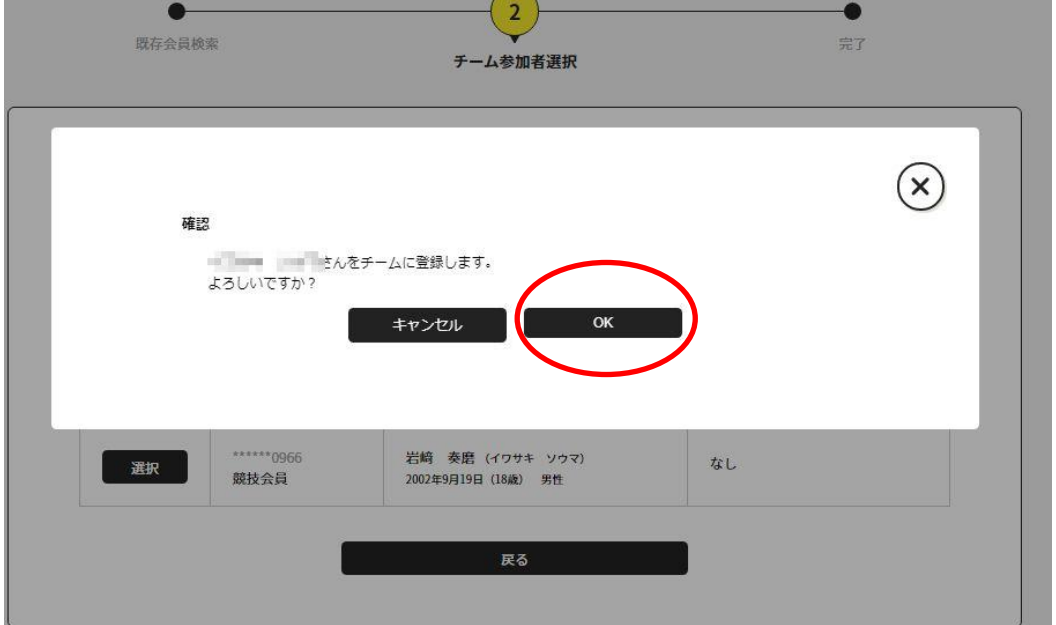

これで1 名の登録が完了です。これを繰り返してください。

⑦次に、登録した役員・選手のステータスを変更していきます。参加者管理をクリックします。

## **MY HANDBALL**

 $8 = 32777+$ 

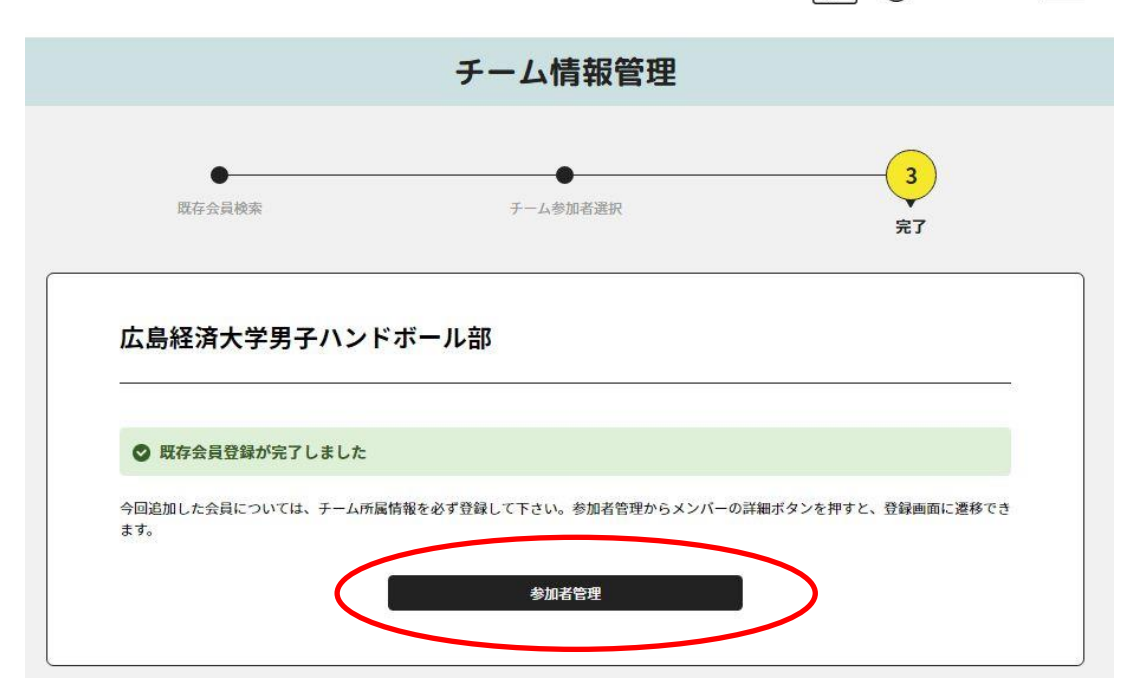

⑧参加者管理画面に先ほど登録した役員・選手の「詳細」をクリックします。

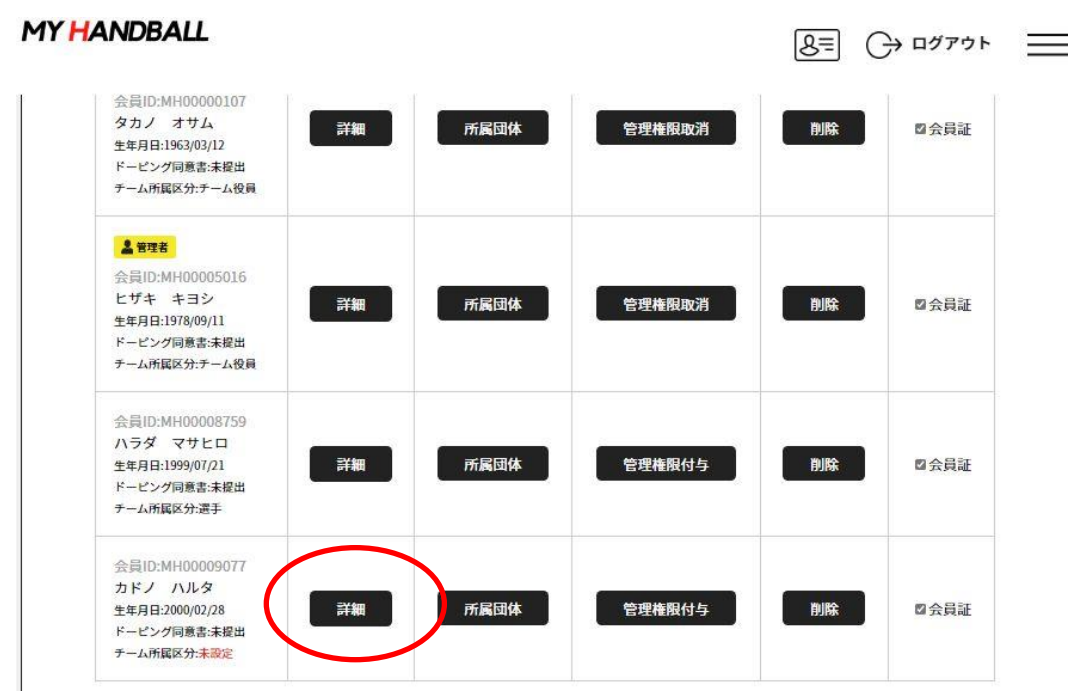

※自分と同様に管理者にしたい場合には、「管理者権限付与」のボタンをクリックします。 同じ権限で選手や役員をチームに登録することができます。

⑨ チームに登録した選手・役員の情報が表示されるので、「所属情報登録」のボタンをクリックします。

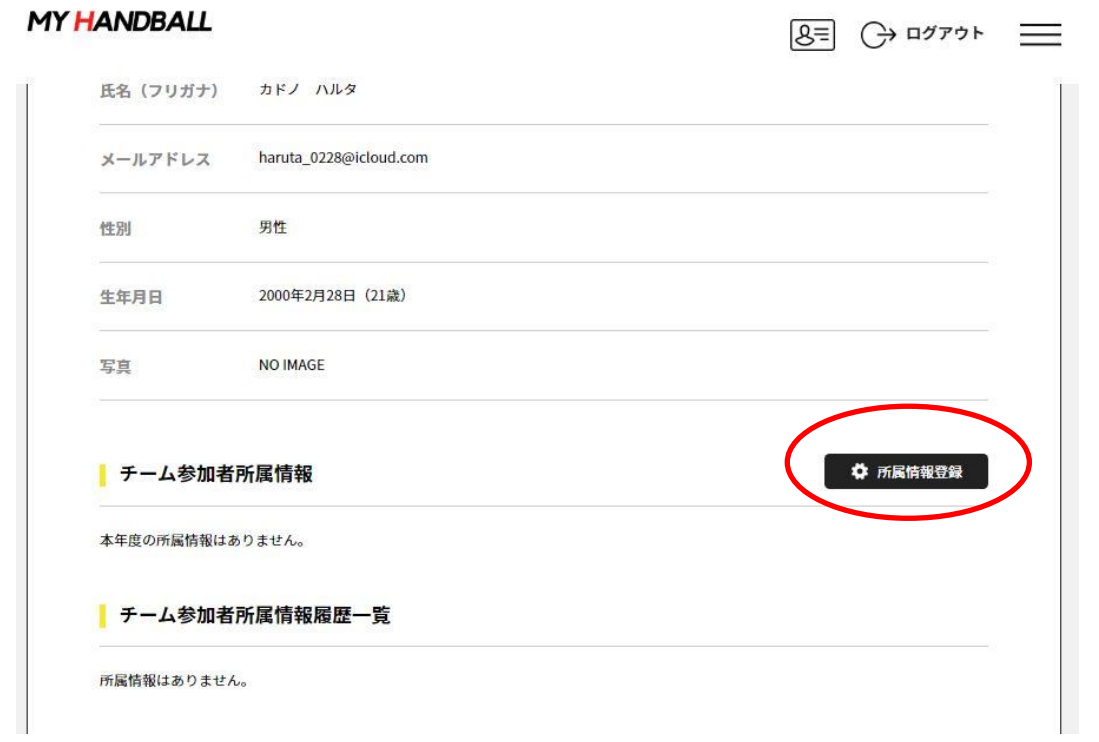

⑩ここで、選手、チーム役員、選手兼役員、なしを選択します。必要事項を入力し、変更ボタンをクリック

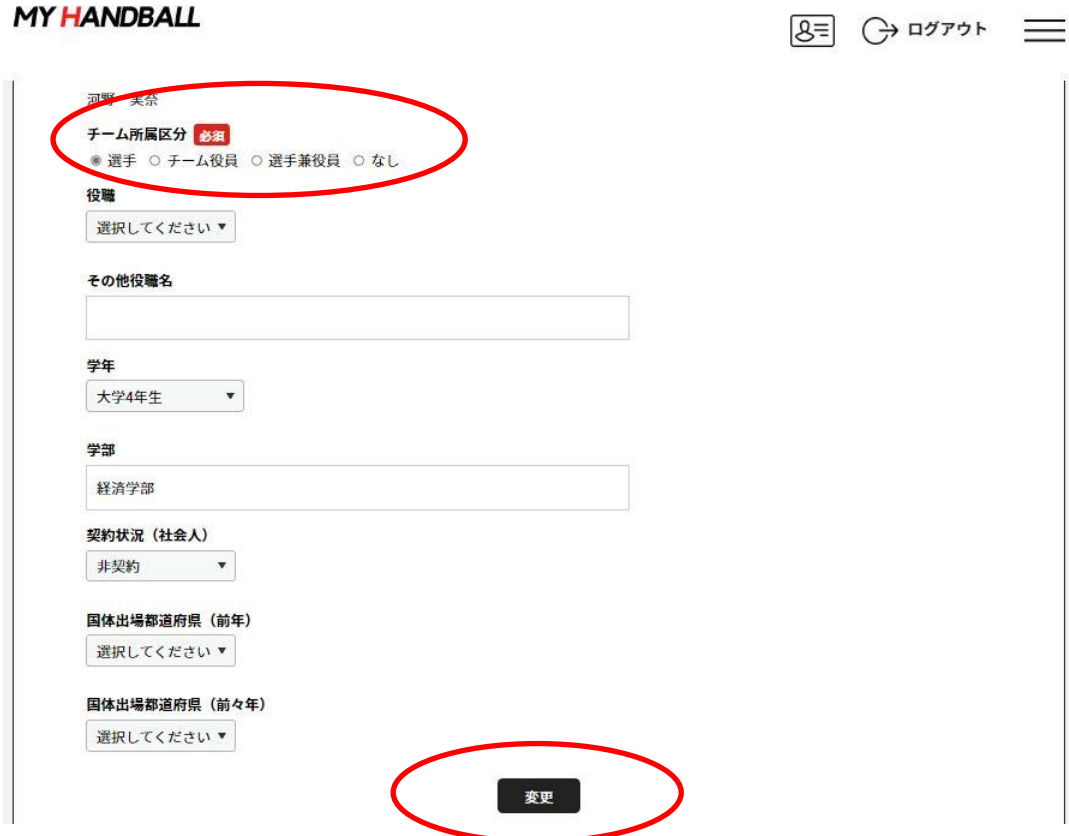

※役員の場合には、学年、学部、また、チーム役員については、役職を選択してください。 ※社会人であれば契約か非契約も入力 ※前年度、全前年度に国体(県予選から)に出場した場合には、出場県を必ず記入してください。 ⑪チーム参加者のステータスが変更になります。(変更完了です)

ここで必ず確認を、このステータスで登録料支払いとなりますので、間違いの無いようにお願いします。

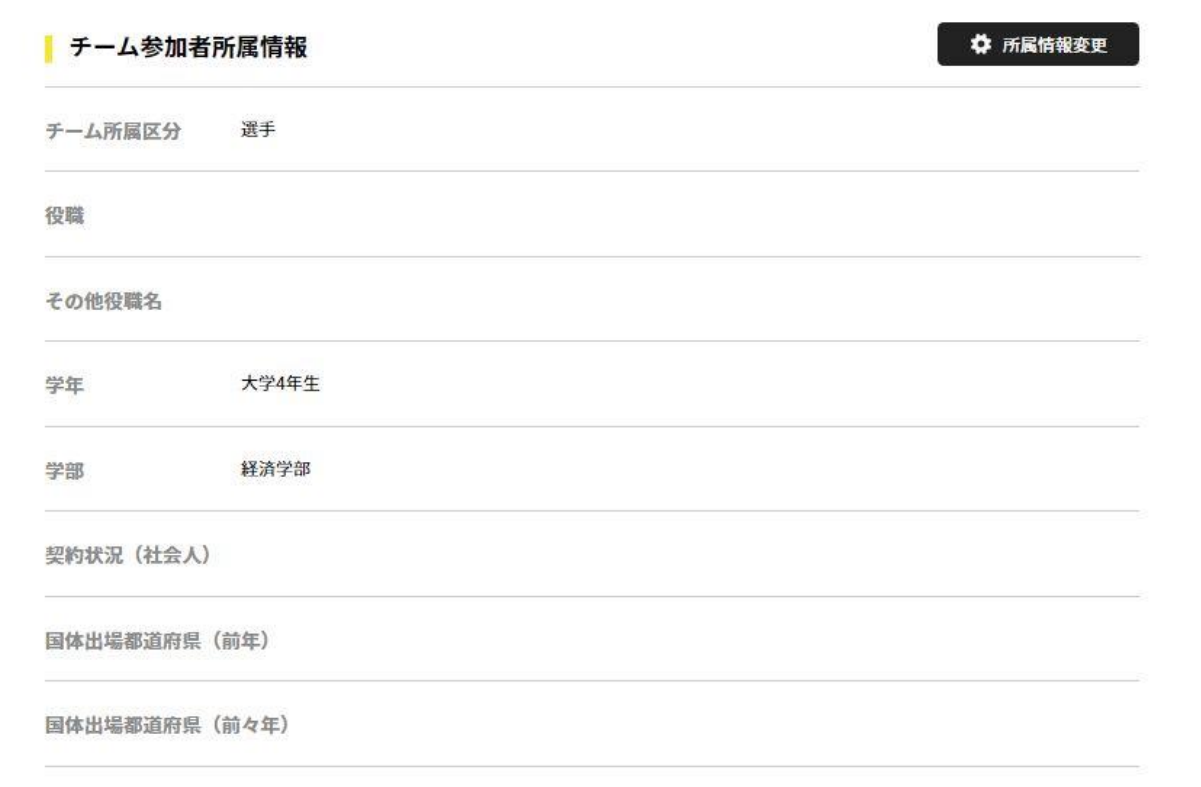